# **IowaGrants: NEW Fiscal Year Application**

For the new fiscal year, start the IowaGrants.gov process by:

- Logging into IowaGrants.gov
- Clicking on "Funding Opportunities"
- Selecting the appropriate fiscal year funding for Early Childhood Iowa (ECI)
- Either "Copy Existing Application or "Start a New Application"
	- o If you "**Copy Existing Application**," data from the previous application you selected automatically populates in the following forms: General Information, Cover Sheet-General Information, Minority Impact Statement, Early Childhood Iowa Budget and Administrative Staff Worksheet. Open each form, update the information/data, "Save" and "Mark As Complete." Once your area's application is complete, click on "Submit."
	- o If you "**Start a New Application**," enter the information/data in each of the forms, "Save" and "Mark As Complete." Once your area's application is complete, click on "Submit."

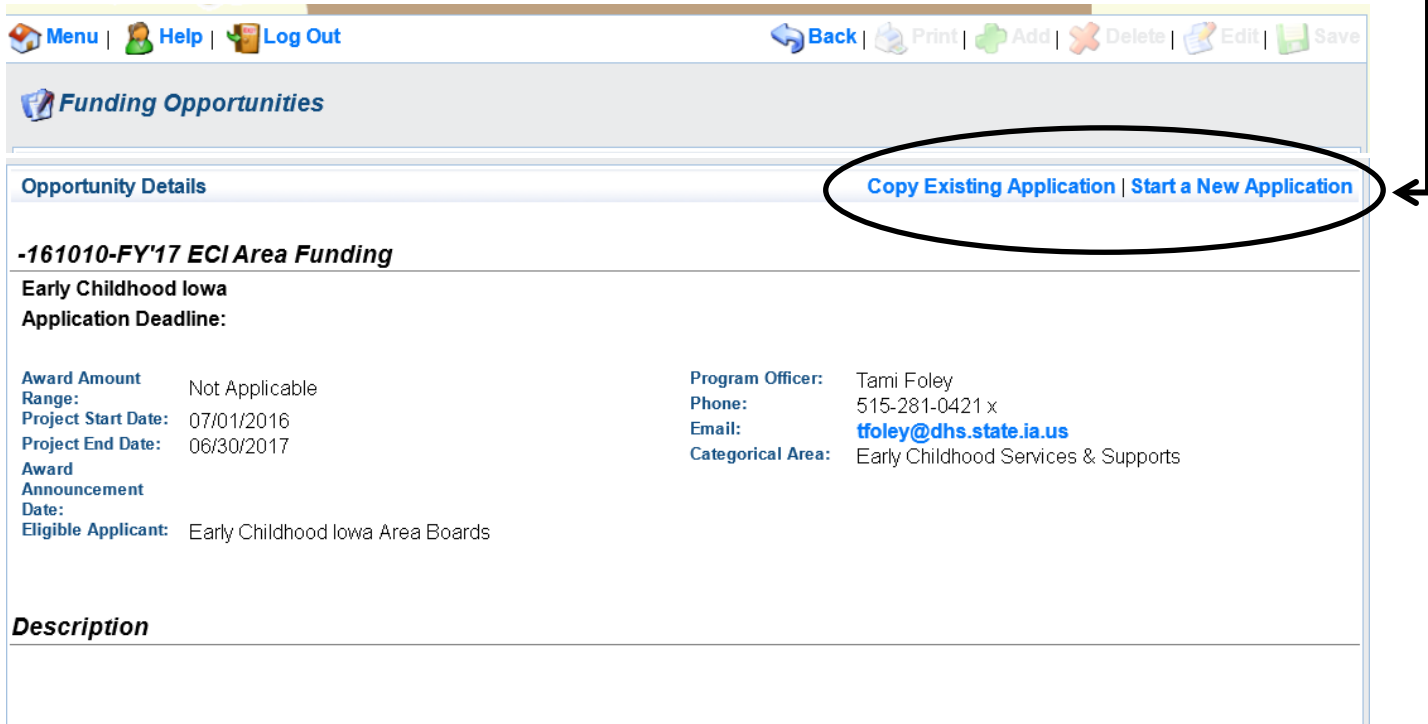

## **Early Childhood lowa Area Funding**

lowa Code chapter 256I

### **Changing Data for a Budget Copied from a Previous Application**

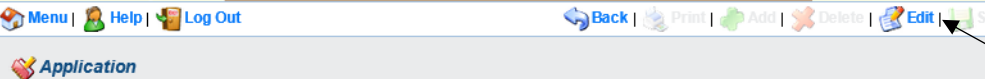

Application: 117715 - ABC ECIA SFY16

- Program Area: Early Childhood lowa
- Funding Opportunity: 117296 FY16 ECI Area Funding
- Application Deadline: Final Application Deadline not Applicable
	- Requested Total: \$815,006.00

#### **Instructions**

NOTE: Of the TOTAL SR funds used to support family support services, 60% of the funds budgeted must be for programs with a home visitation component. CAUTION: Best practice is to not enter into contracts with contractors or providers until the program/service/activity is approved by the State.

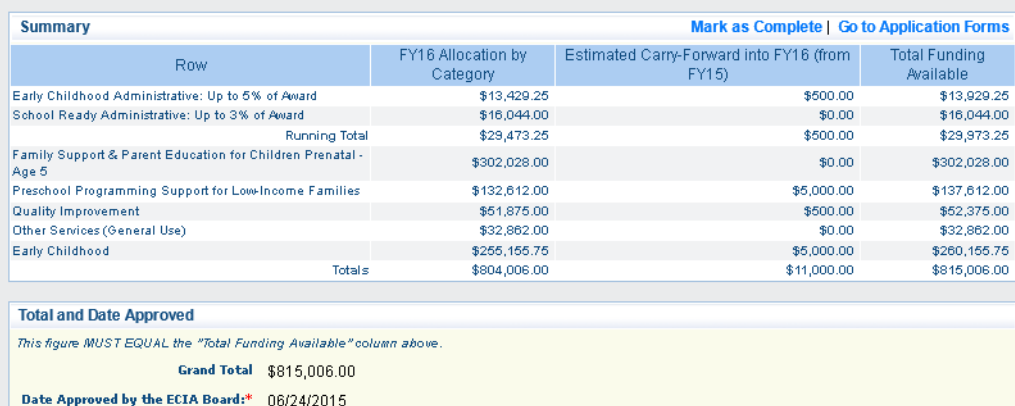

To change financial information you entered in the "Summary" section (the SFY allocation or estimated carry-forward amounts), click on "Edit" to open the fields for editing.

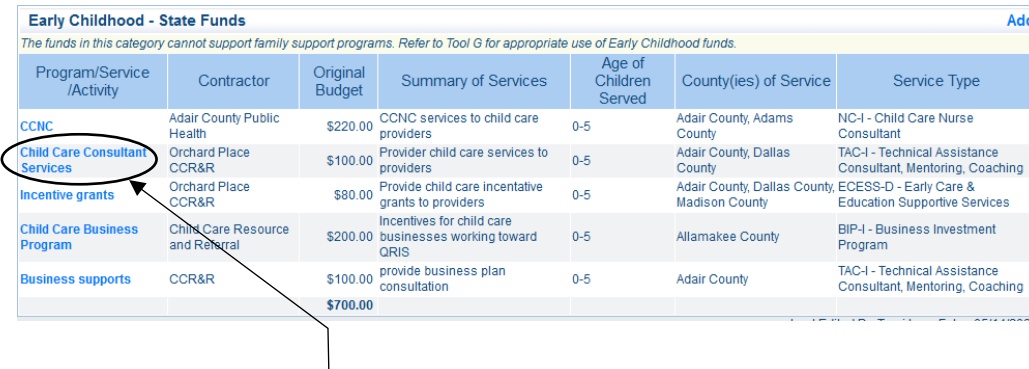

To change information in a line item or delete a line item, click on the Program/ Service/Activity name to open up the line item for editing.

**When you are finished entering/updating the budget, click on "Mark as Complete."**

# **Administrative Staff Worksheet**

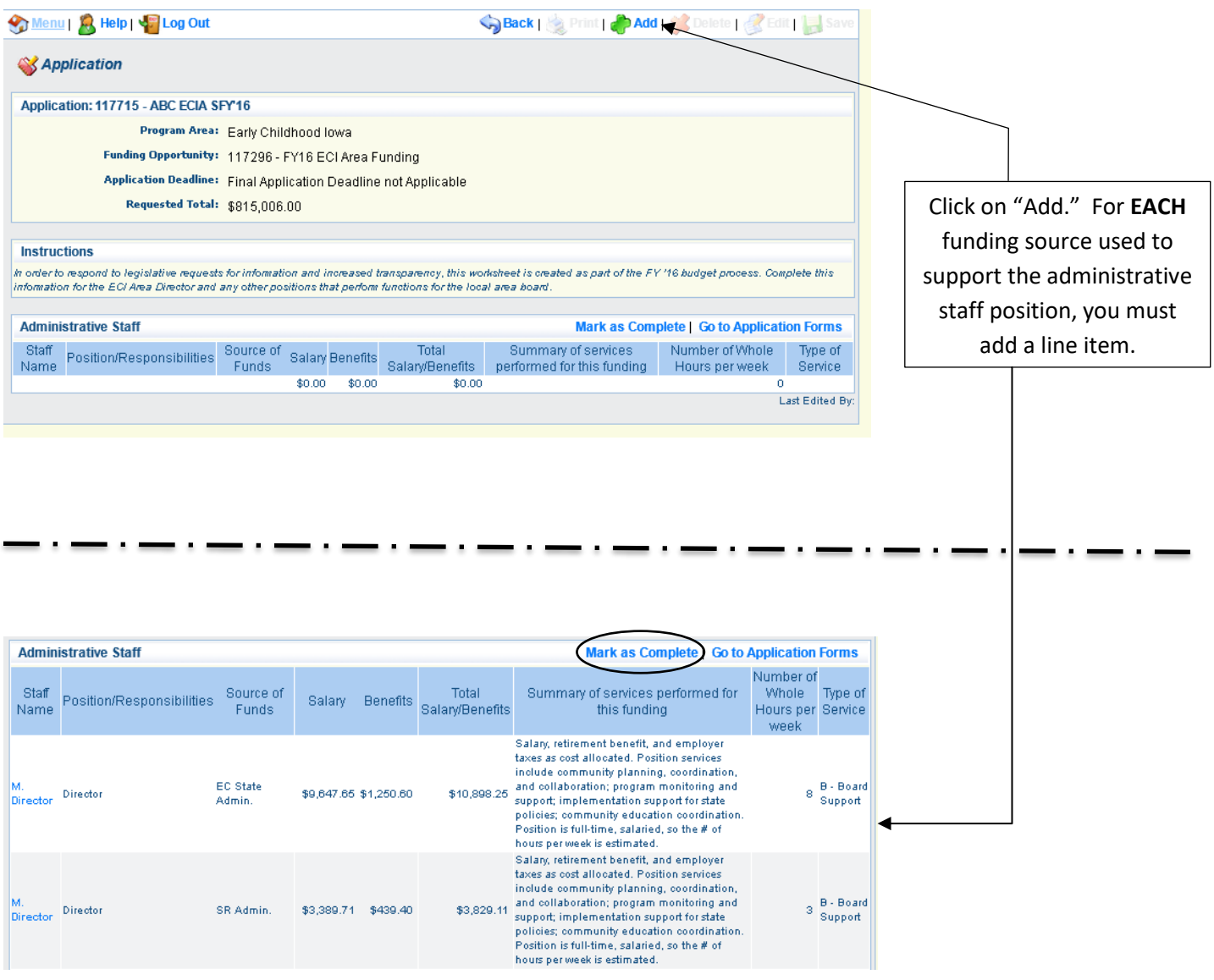

**When you are finished entering/updating the Administrative Staff Worksheet, click on "Mark as Complete."**

# **Printing a Copy of the Budget**

To print a copy of the budget, press and hold the 'Ctrl' key on your keyboard and press the 'P' key. The printing pop-up window displays for you to complete the necessary actions to begin printing. [Note: This is the computer shortcut method for printing.]

#### **Submitting Your Budget to the ECI State Office**

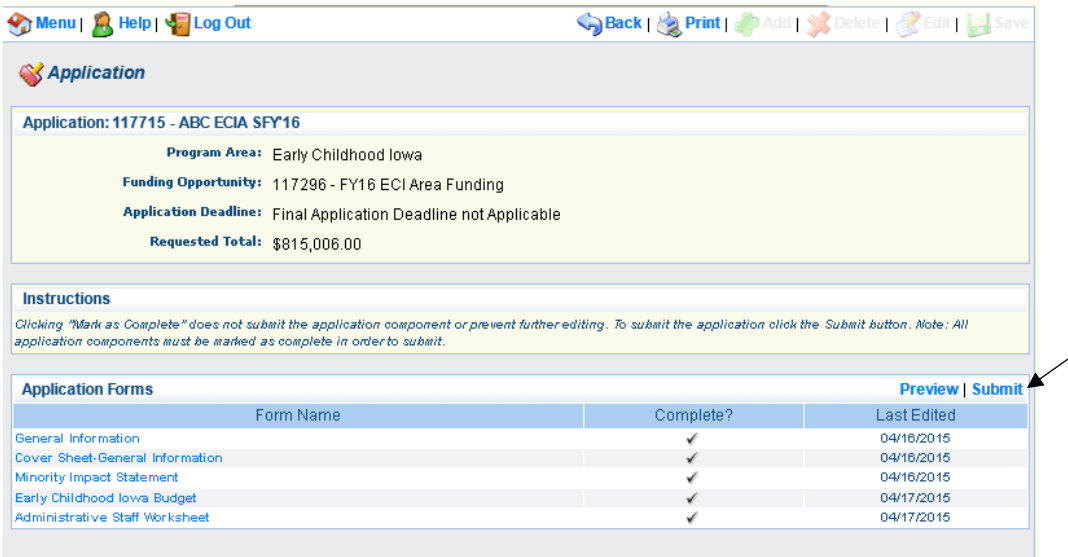

When you have completed all the forms as part of the "application" process, click on "Submit." Once you submit the application, all forms are locked and you will not be able to edit any of the forms.

The following "Application Signature" screen displays. There are two fields to complete on this screen and click on "Submit."

- The signature is the board chair's name to indicate that the board reviewed and approved the budget.
- The certification statement refers to compliance with Iowa law, ECI Toolkit Tools and ECI State Board policies/procedures.

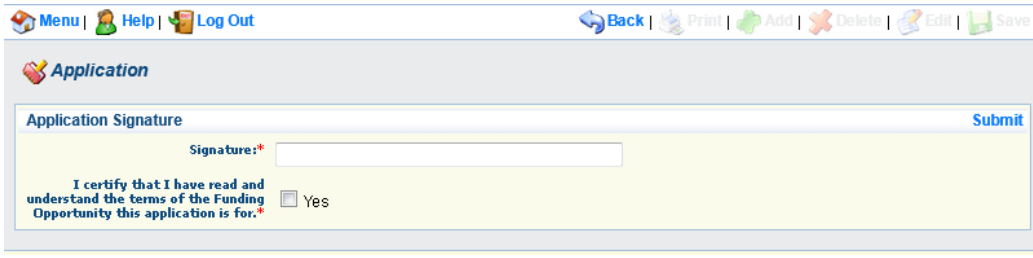

#### **Approval Process**

*Corrections Required*: If, based on a review of the area board's budget by the ECI State TA Team, clarifications or corrections are required; the Team will release the appropriate application forms back to the area board. Once the area board makes updates to the forms, the board will "Submit" the application again.

*Application (budget) Approved*: When the ECI State TA Team approves the budget and other application forms, the contact person for the organization identified on IowaGrants.gov receives a system-generated email.